# **Deklaracja o wysokości opłat za gospodarowanie odpadami komunalnymi w ePUAP – procedura składania wniosku**

By móc korzystać z portalu **ePUAP** trzeba być w nim zarejestrowanym i posiadać konto użytkownika. Procedura jest prosta i bezpłatna. Rejestracja konta na portalu **ePUAP** daje możliwości użytkownikowi korzystania ze wszystkich usług/spraw zdefiniowanych na platformie.

W celu założenia **ePUAPu** na początki należy założyć **PROFIL ZAUFANY**

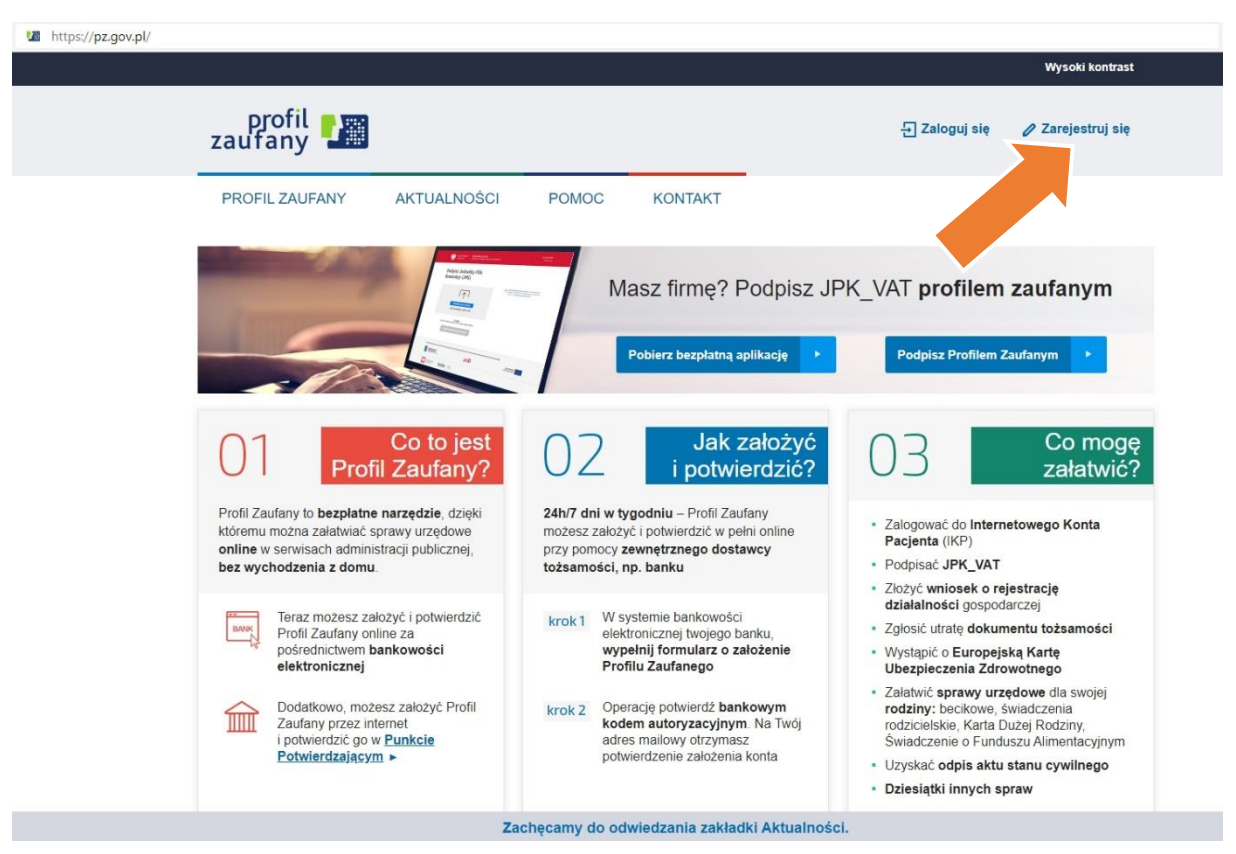

## **1) INSTRUKCJA ZAKŁADNAIA PROFILU ZAUFANEGO**

- 1) **Wpisz w polu wyszukiwania przeglądarki adres: pz.gov.pl. Kliknij "Zarejestruj się" jeżeli nie posiadasz PROFILU ZAUFANEGO.**
- **2) Jeżeli posiadasz profil zaufany przejdź do punktu INSTRUKCJA WYSŁANIA DEKLARACJI ZA POMOCĄ ePUPA**

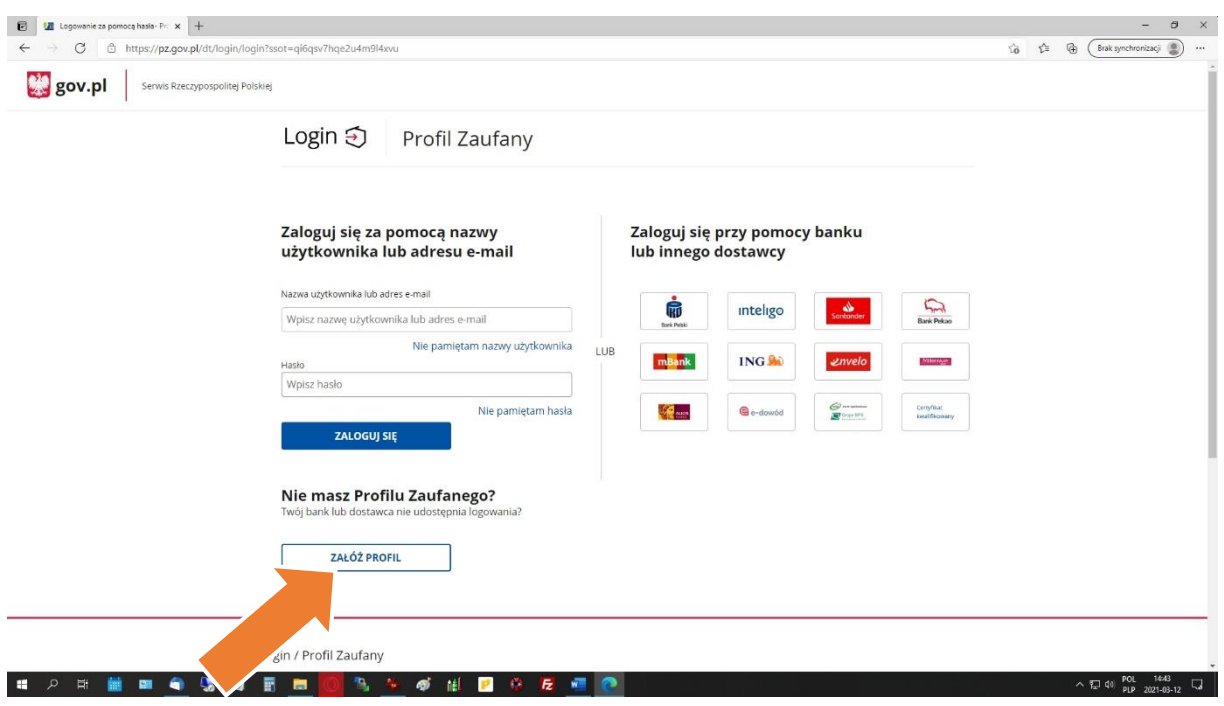

Kliknij "ZAŁOŻ PROFIL" na dole strony.

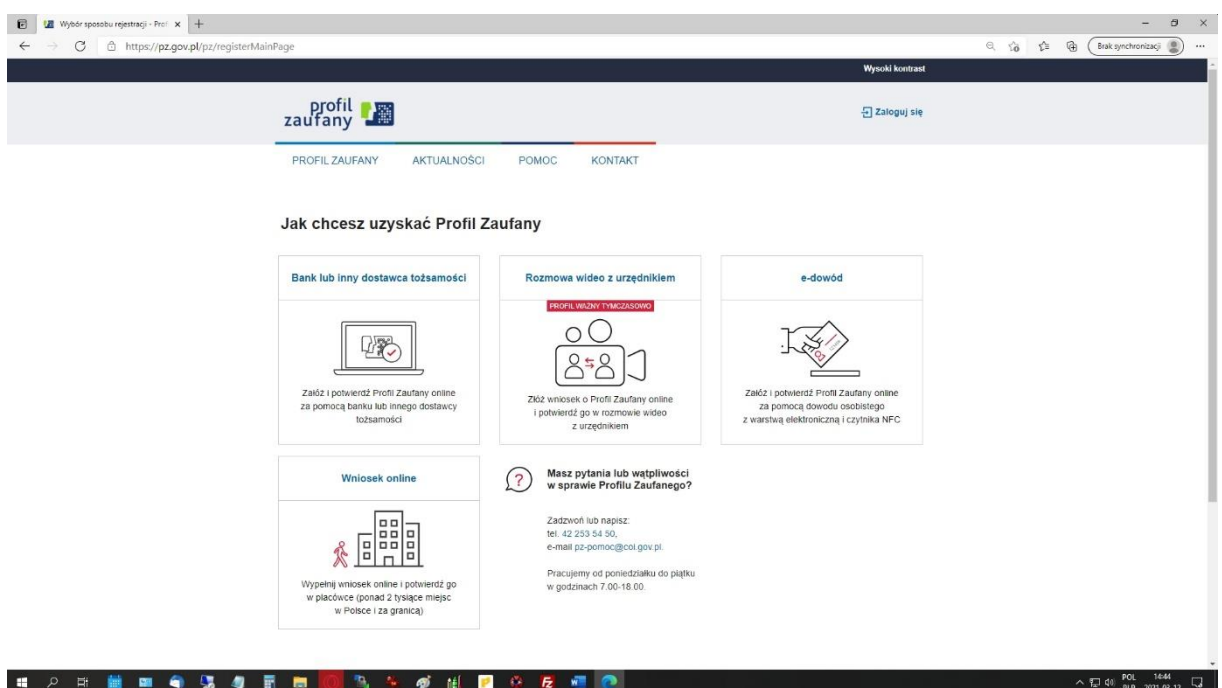

Wybierz sposób w jaki chcesz uzyskać Profil Zaufany. Rekomendujemy rozwiązania za pomocą metod elektronicznych tzn. Bank lub inny dostawca tożsamości, Rozmowa wideo z urzędnikiem lub za pomocą e-dowodu. Po wybraniu wybranej metody weryfikacji strona przeprowadzi Państwa przez proces rejestracji.

**Do procesu rejestracji potrzebny będzie w zależności od wybranego sposobu rejestracji:**

- telefon komórkowy (w przypadku wszystkich metod)

- dane do logowania się do konta bankowego ( rejestracja za pomocą banku)

#### **Lista banków pozwalających na założenie Profilu Zaufanego:**

- [T-mobile Usługi Bankowe](https://www.t-mobilebankowe.pl/)
- [Alior Bank](https://www.aliorbank.pl/)
- [ING Bank Śląski](https://www.ingbank.pl/indywidualni/bankowosc-internetowa/profil-zaufany)
- [Bank Pekao](https://www.pekao.com.pl/indywidualni/bankowosc_elektroniczna/ProfilZaufany/#tab2)
- [mBank](https://www.mbank.pl/informacje-dla-klienta/post,7892,profil-zaufany-epuap-w-serwisie-mbanku.html)
- [Santander](https://www.bzwbk.pl/bankowosc-elektroniczna/bzwbk24-internet/profil-zaufany/profil-zaufany.html)
- [PKO Bank Polski](https://www.pkobp.pl/klienci-indywidualni/e-urzad/profil-zaufan)
- [Bank Millennium](https://www.bankmillennium.pl/bankowosc-elektroniczna/millenet-dla-klientow-indywidualnych-biznes/profil-zaufany)
- [Inteligo](http://inteligo.pl/e-urzad/profil-zaufany-w-serwisie-inteligo/)
- a także [Envelo \(Grupa Poczty Polskiej\)](https://profil-zaufany.envelo.pl/?gclid=Cj0KCQjwp_DPBRCZARIsAGOZYBTycqW5tKWAKJGsToB9HRI73G5WU2LotibYTz2a7qsC3qhF22q5ZsQaAiiqEALw_wcB)

- dowód osobisty z warstwą elektroniczną oraz czytnik NFC (telefon z czytnikiem NFC) (rejestracja za pomocą e-dowodu)

Masz pytania lub wątpliwości w sprawie Profilu Zaufanego?

Zadzwoń lub napisz pod oficjalny numer: tel. 42 [253](callto:422535450) 54 50, e-mail [pz-pomoc@coi.gov.pl.](mailto:pz-pomoc@coi.gov.pl)

Pracujemy od poniedziałku do piątku w godzinach 7.00-18.00.

## **2) INSTRUKCJA WYSŁANIA DEKLARACJI ZA POMOCĄ ePUPA**

Po stworzeniu **Profilu Zaufanego** zgodnie z powyższą instrukcją należy zalogować się do **ePUAP** na stronie<http://epuap.gov.pl/> za pomocą konta bankowego (ten sam login i hasło) lub za pomocą loginu i hasła otrzymanego podczas procesu rejestracji.

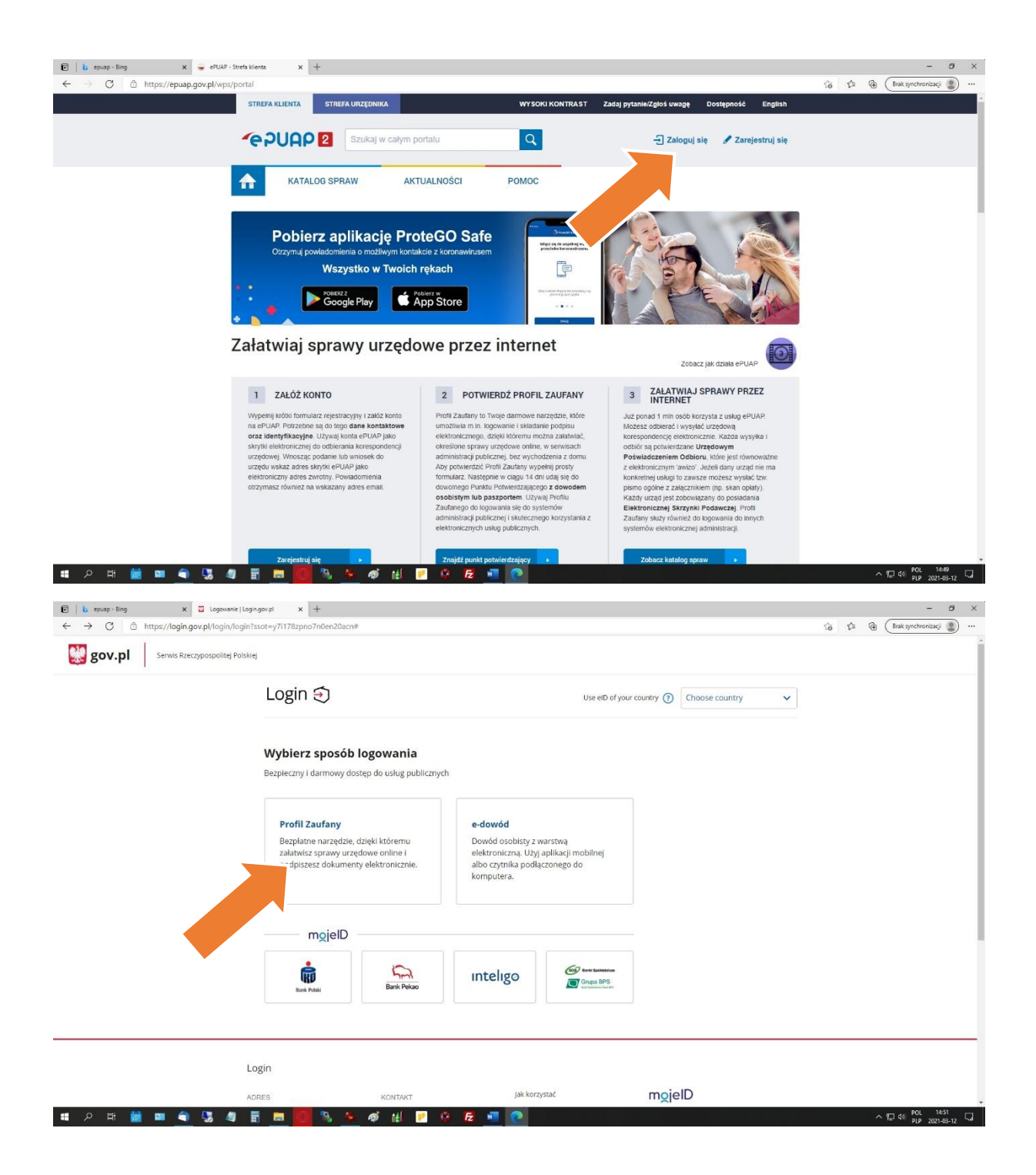

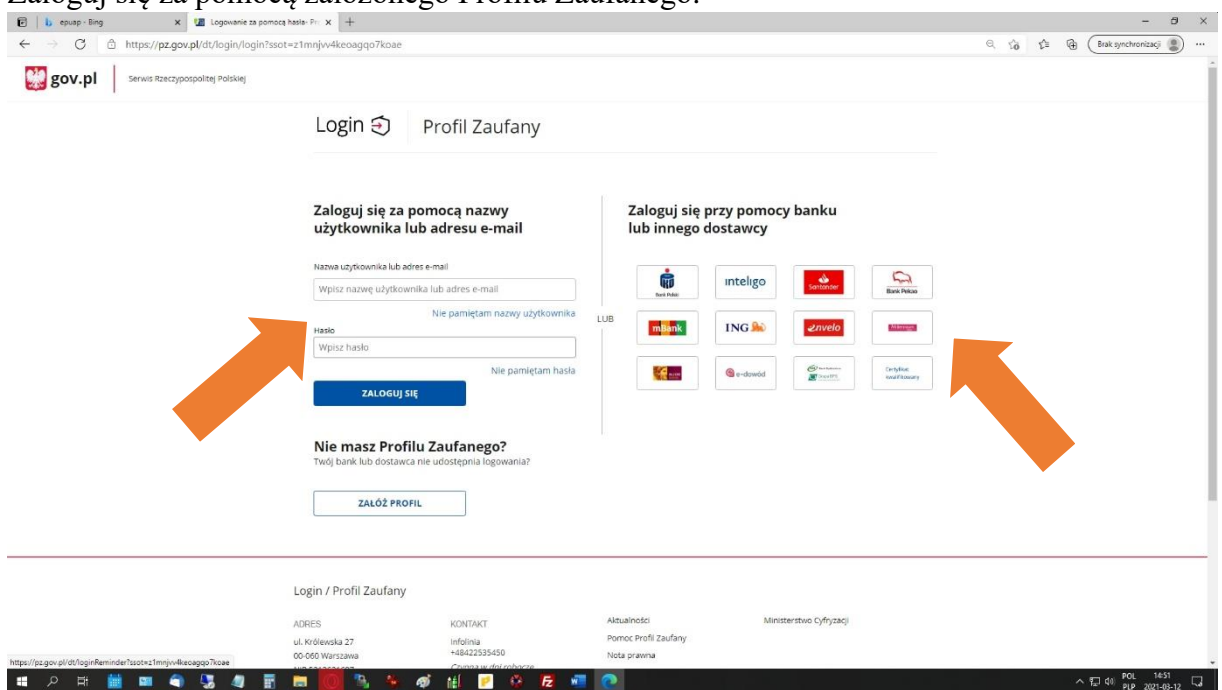

Zaloguj się za pomocą założonego Profilu Zaufanego.

Po prawidłowym zalogowaniu się powinny Państwo zobaczyć następujące okno:

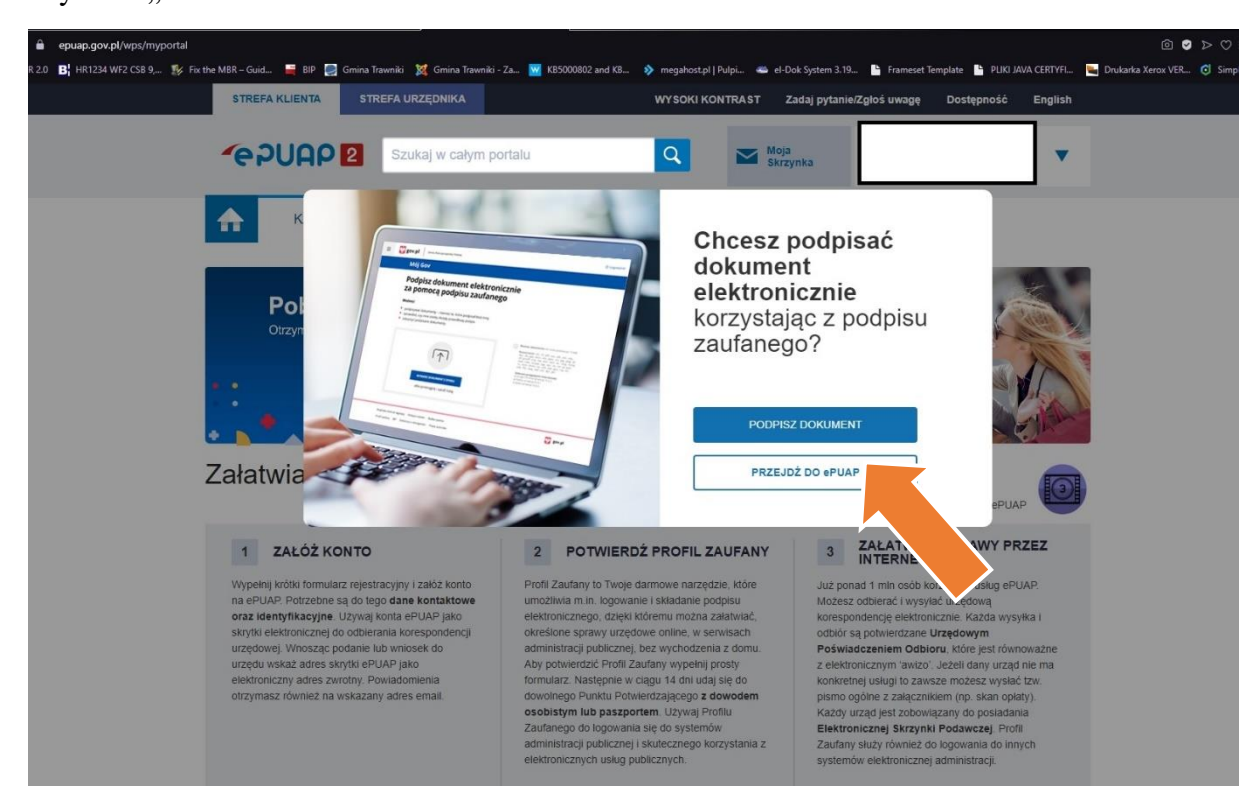

Wybierz "PRZEJDŹ do EPUAP"

W prawym górnym rogu powinien widnieć Twój indywidualny login oraz imię i nazwisko ( na grafice jest to zasłonięte):

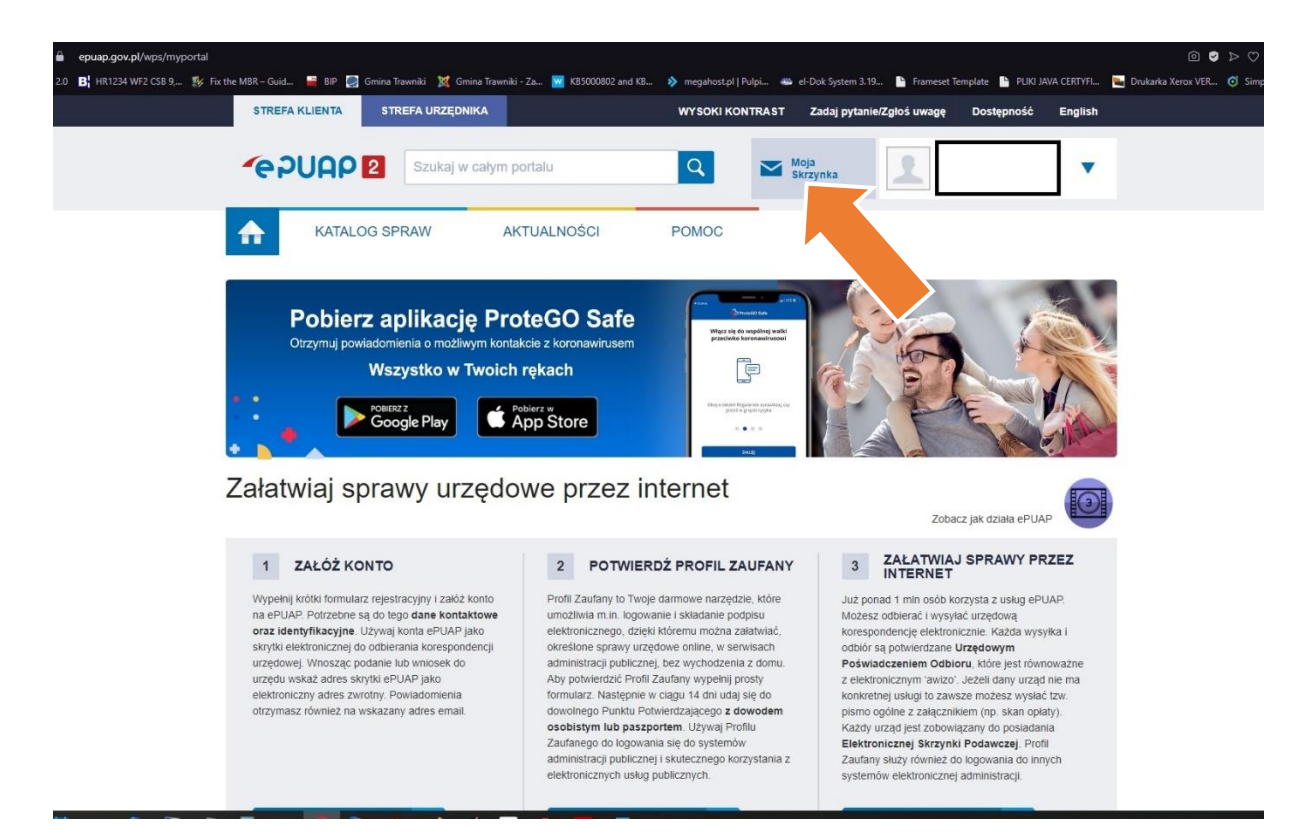

Wybierz opcję "Moja Skrzynka"

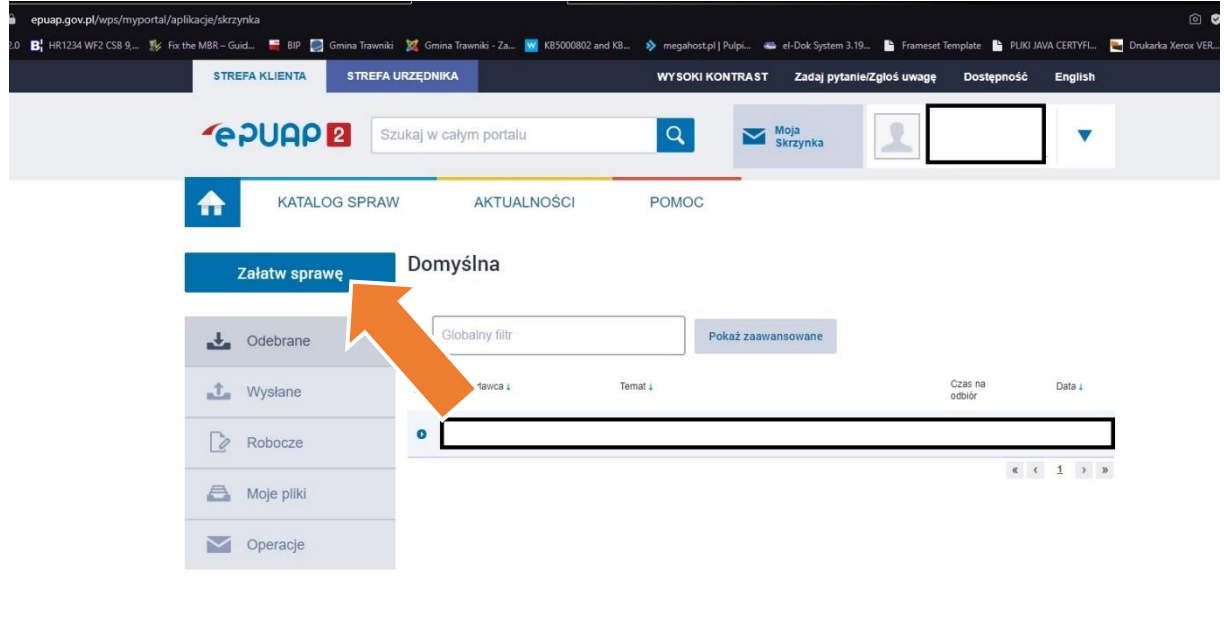

W tym miejscy znajdują się wszystkie informację "maile", które otrzymałeś od urzędów. Jeżeli nie mieli Państwo wcześniej ePUAPu skrzynka najprawdopodobniej jest pusta.

Kliknij "Załatw sprawę"

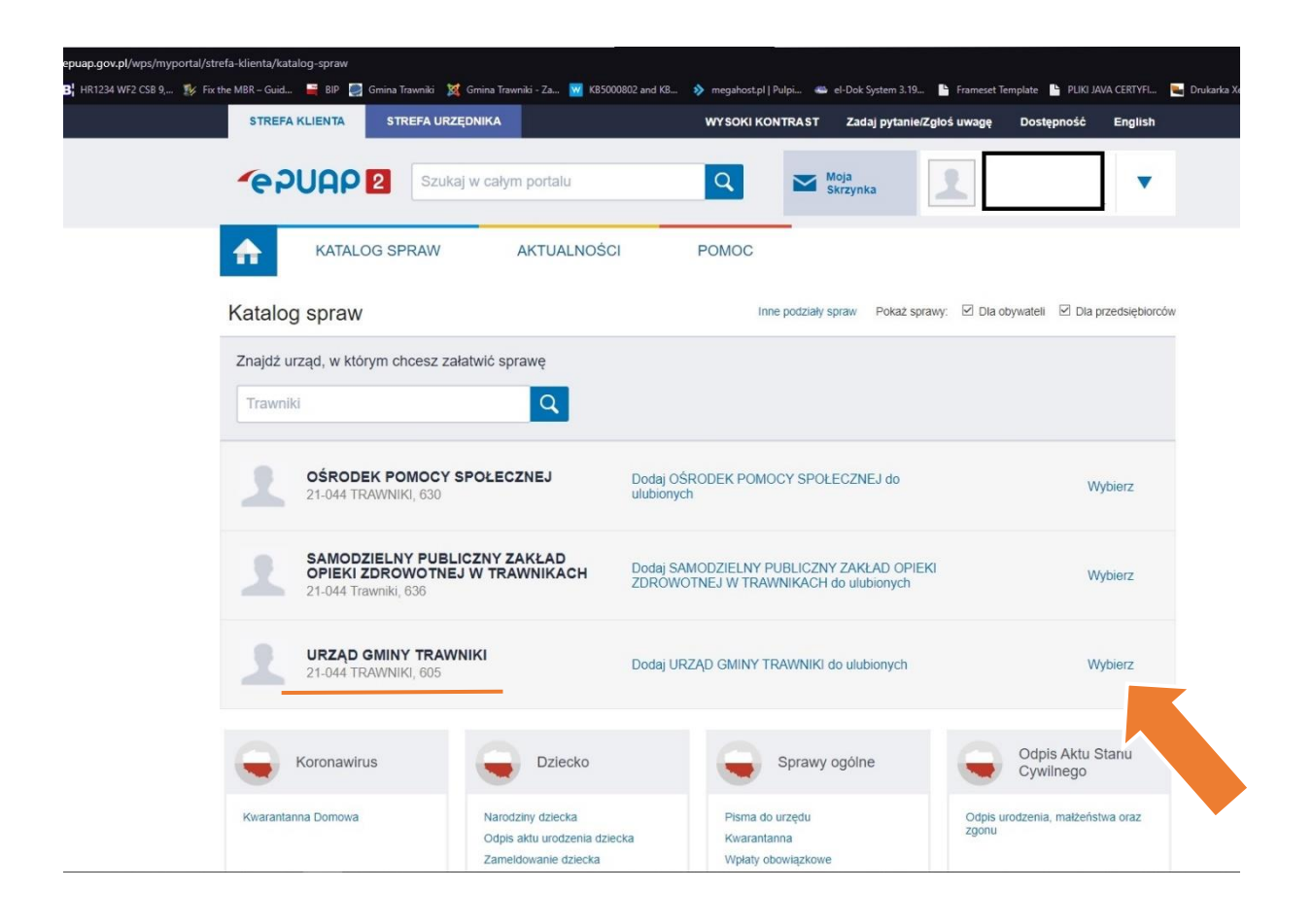

W polu "Znajdź urząd, w którym chcesz załatwić sprawę" wpisz "Trawniki" i z rozwijanej listy wybierz " URZĄD GMINY TRAWNIKI"

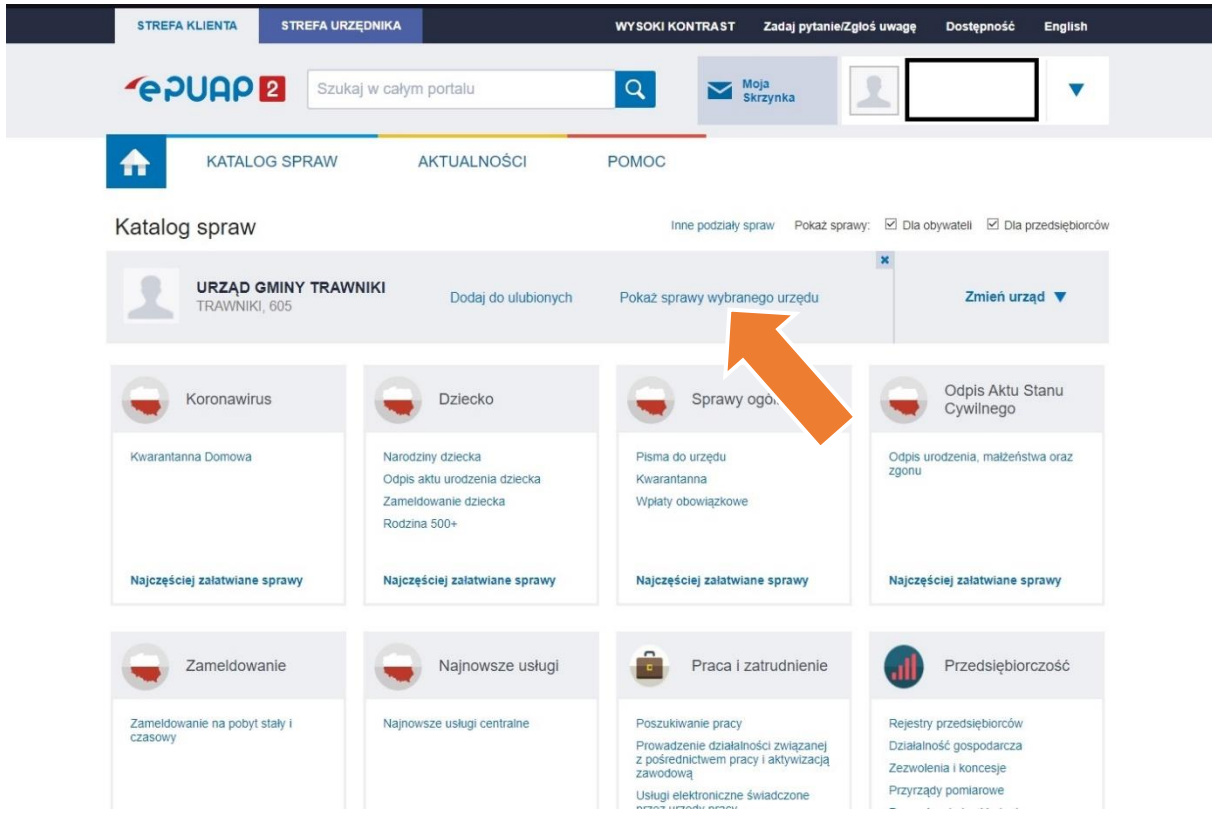

Wybierz opcje "Pokaż sprawy wybranego urzędu", następnie w sekcji "Sprawy ogólne" wybierz opcję "Pisma do urzędu"

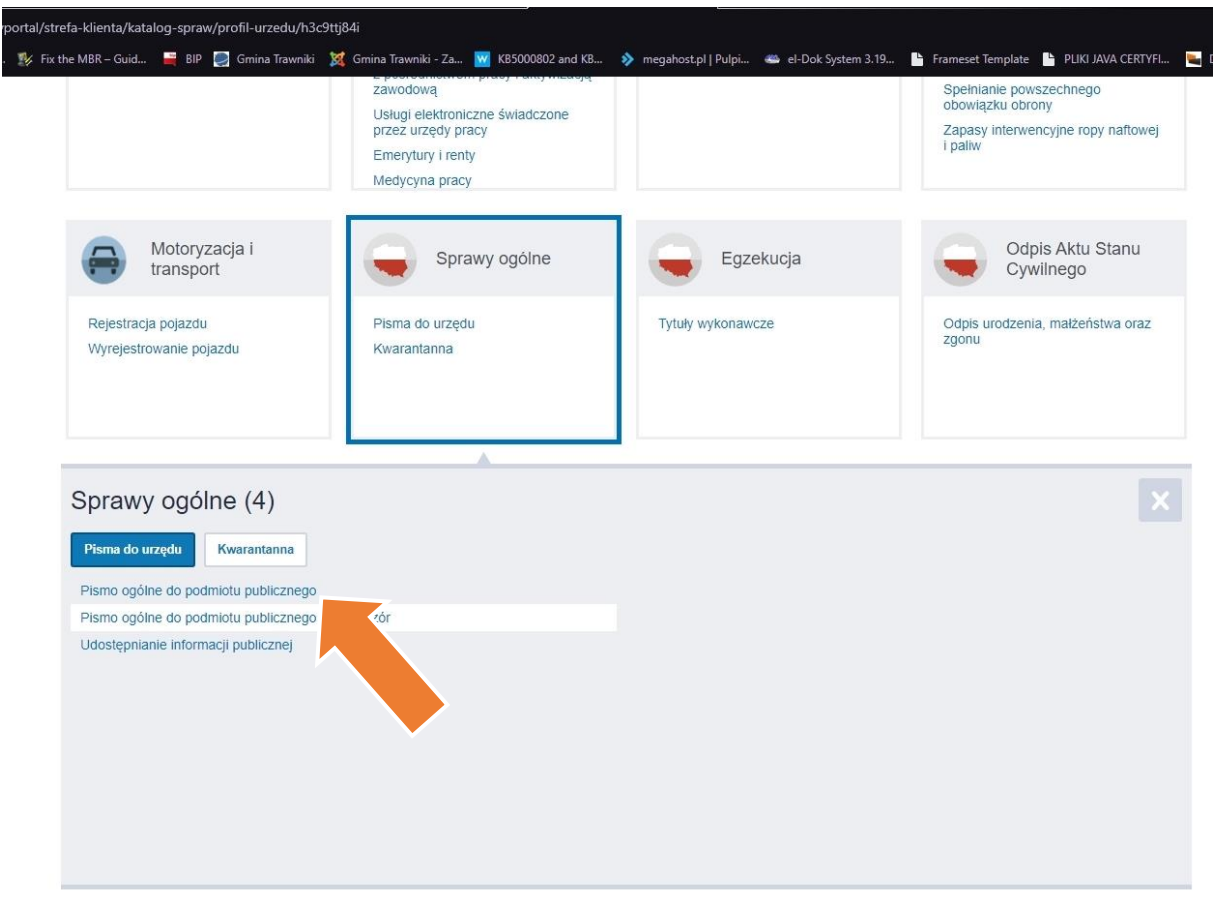

Wybierz opcje "Pismo ogólne do podmiotu publicznego"

## **W formularzu:**

- w polu "Treść wniosku" wpisać "Deklaracja o wysokości opłaty za gospodarowanie odpadami komunalnymi"
- w polu "Załączniki" należy załączyć z dysku wypełnioną deklarację podpisaną deklarację. (instrukcja podpisywania deklaracji profilem zaufanym znajduje się na stronie [https://www.gov.pl/web/cyfryzacja/podpisz-dowolny-dokument-wykorzystaj](https://www.gov.pl/web/cyfryzacja/podpisz-dowolny-dokument-wykorzystaj-do-tego-profil-zaufany)[do-tego-profil-zaufany](https://www.gov.pl/web/cyfryzacja/podpisz-dowolny-dokument-wykorzystaj-do-tego-profil-zaufany)
- •
- podać dane kontaktowe oraz podpisać (podpis certyfikatem kwalifikowany lub profilem zaufanym)